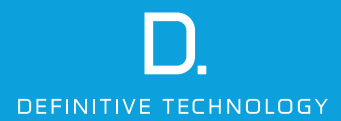

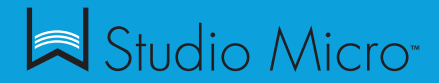

Setup Guide

## 2 **English**

#### **What's in the Box**

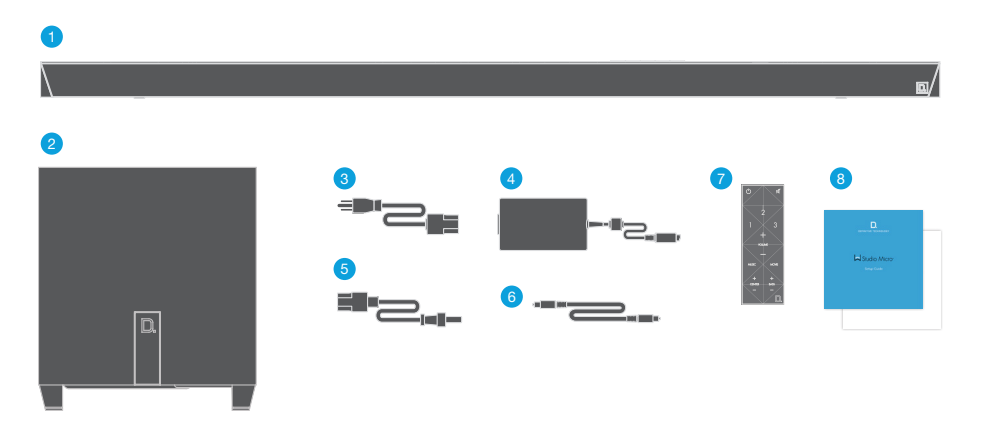

- 1. Sound bar
- 2. Wireless subwoofer
- 3. Power cable for sound bar
- 4. Power supply for sound bar
- 5. Power cable for subwoofer
- 6. Optical cable
- 7. Remote control
- 8. Setup guide & important product information booklet

## **How to Set Up and Connect Your W Studio Micro**

- 1. Carefully unbox the W Studio Micro sound bar and subwoofer.
- 2. Place the sound bar on a flat surface below your TV, connect the sound bar power cable to the power supply and plug the power supply into a wall socket.
- 3. The W Studio Micro subwoofer is wireless, so place it anywhere in your room that is convenient and plug it in. For optimal performance, we recommend placing the subwoofer in a corner.

 Note: While the subwoofer comes wirelessly pre-paired to the sound bar, we provide a SUB OUT option if hard wiring is needed.

4. Now, connect the included optical cable from your TV to the back of the sound bar.

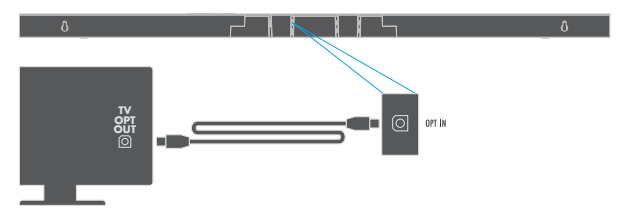

- 5. Adjust your TV's audio settings to ensure it sends the audio signal to external speakers.
- 6. Power on the sound bar and subwoofer. Enjoy!

Note: More inputs available for your preferred setup.

#### **Wireless Music Setup**

By connecting your W Studio Micro sound bar to your network, you can enjoy streaming music services like Pandora, Spotify, and SiriusXM, internet radio, and your personal digital music library.

## **Minimum System Requirements**

## To connect your W Studio Micro to your Wi-Fi® network, you will need:

• A Wi-Fi network connected to the internet with an 802.11n router or better.

Note: For optimal streaming performance, we recommend using an 802.11 ac or newer router in the 5GHz band.

- An Android device with version 2.2 operating system or greater or an iOS device with version 6.0 operating system or greater.
- The password for your wireless network (if required).

#### **Wi-Fi Setup**

1. Download the free Definitive Technology app

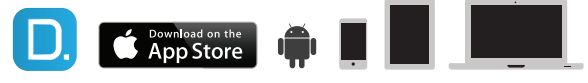

• Make sure your smartphone, tablet or computer is also connected to your Wi-Fi network.

## 2. Connect your W Studio Micro

 • The W Studio Micro automatically comes in pairing mode, which is confirmed by the pulsing white light at the front of the bar. (Figure 1)

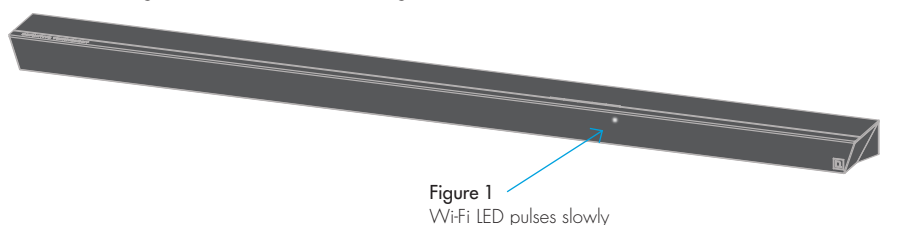

 $\theta$ 

Note: If you don't see the pulsing white light, simply press and hold the blue Wi-Fi button (Figure 2) on the back of the sound bar for 8 seconds, or until you hear a second "beep" to put it into pairing mode.

# 3. Launch the Definitive Technology app

- Please ensure that your smartphone, tablet or computer is connected to your Wi-Fi network. Then follow the instructions in the app to connect your wireless product to your Wi-Fi network.
- A solid Wi-Fi LED means your product has successfully connected. Enjoy!

Note: If you have trouble connecting to your network, move the speaker near your router, then relocate it when setup is complete.

## **Play Your Music**

 $\theta$ 

# From the main menu on the Definitive Technology app, you can listen to:

- Online services stream the most popular online music services
- **Internet radio**—enjoy free music from around the world in virtually any genre
- Your personal music library—play music from your phone, tablet or computer; it never sounded better

Your W Studio Micro is equipped to use Spotify Connect. Please refer to the separate information card for more details.

 The Spotify software is subject to third party licenses found here: www.spotify.com/connect/third-party-licenses

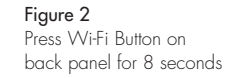

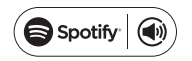

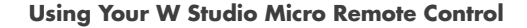

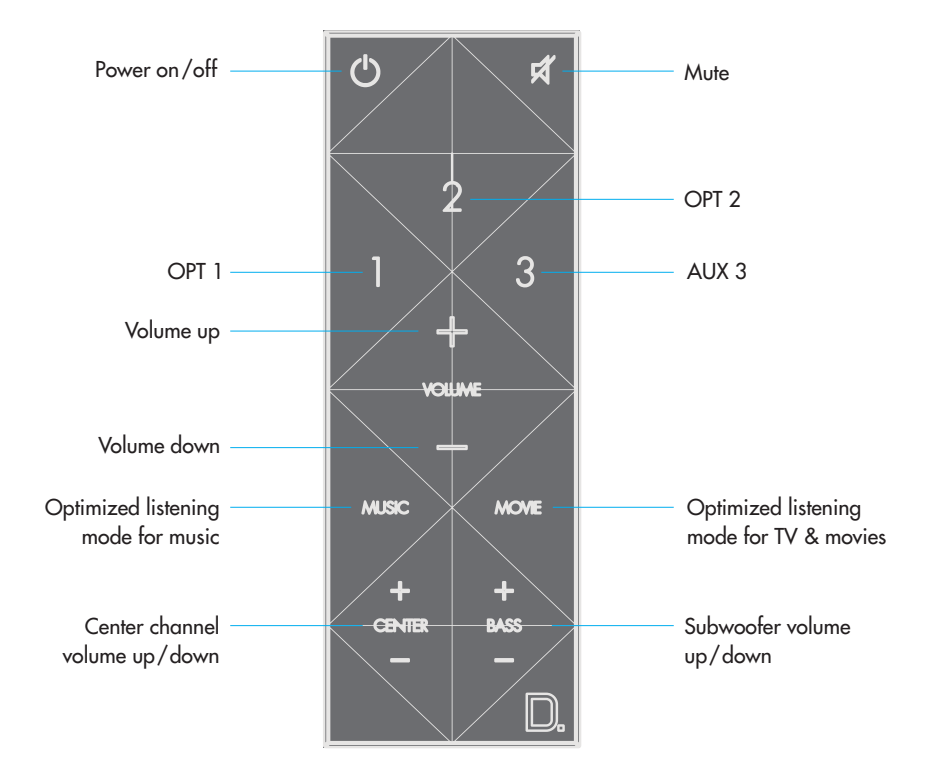

## **Definitive Technology Utility App**

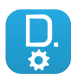

For access to extended functionality, including Product Firmware Updates, Source Selection (if applicable) and EQ Settings (W Amp), download the free Definitive Technology Utility App from the Apple App Store or Google Play Store.

## **Getting More From Your W Studio Micro**

Your W Studio Micro has a wide range of other features not listed in the Setup Guide. Find out more by downloading the full online Owner's Manual at www.definitivetech.com/education/documents.

## **Technical Assistance**

If you have any questions, please contact us directly at (800) 228-7148 (North America), +1 (410) 363-7148 or email info@DefinitiveTech.com.

## **Contact Us Directly**

Definitive Technology 1 Viper Way, Vista, CA 92081 USA Call (800) 228-7148 or email info@DefinitiveTech.com.

Google Play is a trademark of Google Inc.

Apple and the Apple logo are trademarks of Apple Inc., registered in the U.S. and other countries. App Store is a service mark of Apple Inc.

All other trademarks are the property of their respective owners.

#### 8 **Français**

## **Contenu de la boîte**

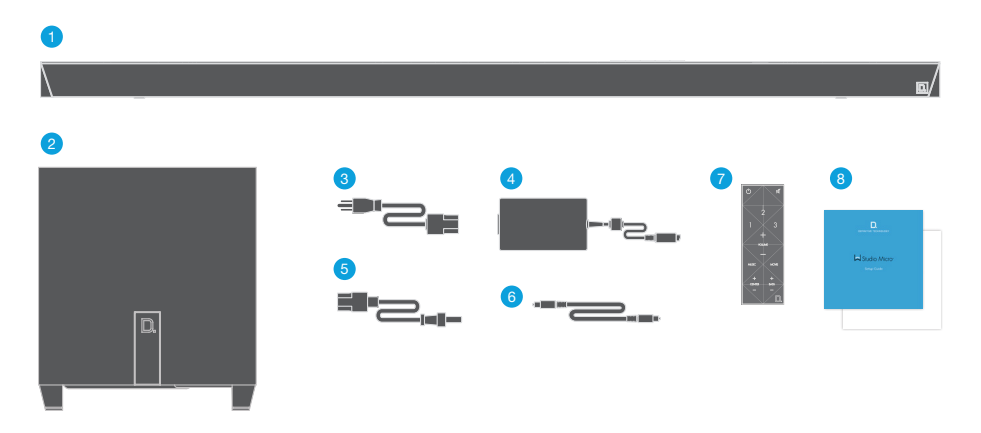

- 1. Barre de son
- 2. Caisson de graves sans fil
- 3. Bloc d'alimentation pour la barre
- 4. Cordon d'alimentation pour la barre
- 5. Cordon d'alimentation pour le caisson de graves
- 6. Câble optique
- 7. Télécommande
- 8. Guide d'installation rapide avec information sur le produit

## **Comment installer et connecter votre W Studio Micro**

- 1. Déballez soigneusement la barre et le caisson de graves W Studio Micro.
- 2. Placez la barre de son sur une surface plate en dessous de votre télé, connectez le cordon de la barre au bloc d'alimentation puis branchez le bloc d'alimentation dans une prise de courant.
- 3. Le caisson de graves du W Studio Micro est sans fil; placez-le n'importe où dans la pièce puis branchez-le. Pour une performance optimale, placez-le dans un coin.

 Note: quoique le caisson soit configuré à l'usine pour fonctionner sans fil avec la barre, il est muni d'une sortie SUB OUT pour connexion filaire.

4. Raccordez maintenant la barre de son à votre télé avec le câble optique.

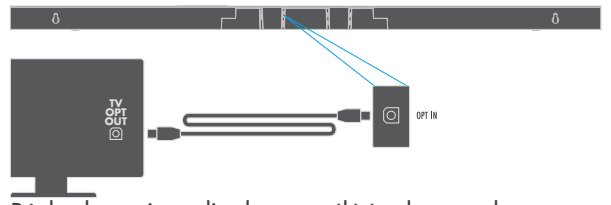

- 5. Réglez la sortie audio de votre télé à « haut-parleurs externes ».
- 6. Allumez la barre de son et le caisson de graves.

Note: D'autres entrées sont disponibles pour une configuration personnalisée.

For more information visit our website at www.definitivetech.com

## **Configuration sans fil**

En connectant votre barre de son W Studio Micro à votre réseau, vous pouvez écouter les services musicaux en continu tels que Pandora et Spotify, la radio Internet telle que Sirius XM et votre propre collection musicale numérique.

## **Exigences système**

## Pour connecter votre W Studio Micro à votre réseau Wi-Fi, vous aurez besoin de :

- un réseau sans fil connecté à l'Internet par un routeur 802.11n ou plus récent Note: pour une diffusion en continu optimale, utilisez un routeur 802.11 ac 5GHz ou plus récent.
- un dispositif Android avec système d'exploitation 2.2 ou plus récent ou un dispositif iOS avec système d'exploitation 6.0 ou plus récent
- le mot de passe de votre réseau (si requis).

## **Configuration Wi-Fi**

1. Téléchargez l'app Definitive Technology gratuite.

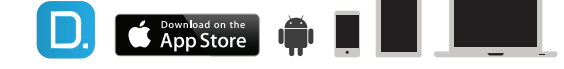

• Assurez-vous que votre téléphone, tablette ou ordi est aussi connecté à votre réseau.

## 2. Connectez votre W Studio Micro

 • Le W Studio Micro est livrée en mode d'appariement automatique qui est confirmé par la DEL pulsante située à l'avant de la barre. (fig.1)

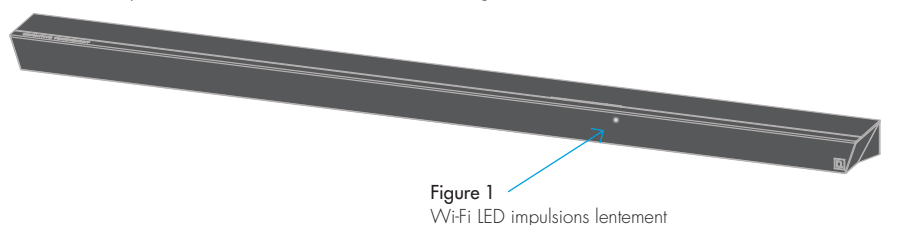

 $\theta$ 

Note: Si vous ne voyez pas la DEL blanche pulser, appuyez sur le bouton Wi-Fi situé à l'arrière de la barre (fig.2) pour 8 secondes (ou jusqu'à ce que vous entendiez un bip) pour activer le mode d'appariement.

- 3. Lancez l'appli Definitive Technology
	- Assurez-vous que votre téléphone, tablette ou ordi est bien connecté au réseau Wi-Fi. Suivez ensuite les instructions de l'app pour connecter votre dispositif sans fil à votre réseau Wi-Fi.
	- La DEL Wi-Fi allumée en continu signifie que votre dispositif s'est connecté avec succès.

Note: Si vous avez de la difficulté à vous connecter au réseau, rapprochez le haut-parleur du routeur puis replacez-le une fois la configuration complétée.

# **Écoutez votre musique**

 $\theta$ 

Du menu principal de l'app de Definitive Technology, vous pouvez choisir :

- les services en ligne —écoutez les services musicaux en ligne les plus populaires;
- la radio Internet —écoutez gratuitement de la musique de partout au monde;
- votre propre collection musicale—depuis votre téléphone, tablette ou ordi. Vous serez épaté!

Votre W Studio Micro est doté de la technologie Spotify Connect; consultez la carte d'information incluse pour plus de détails.

Le logiciel Spotify est assujetti aux licences de tierces parties énumérées au www.spotify.com/connect/third-party-licenses

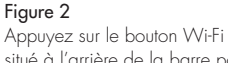

situé à l'arrière de la barre pour 8 secondes.

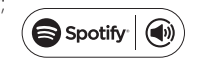

**Utilisation de la télécommande du W Studio Micro**

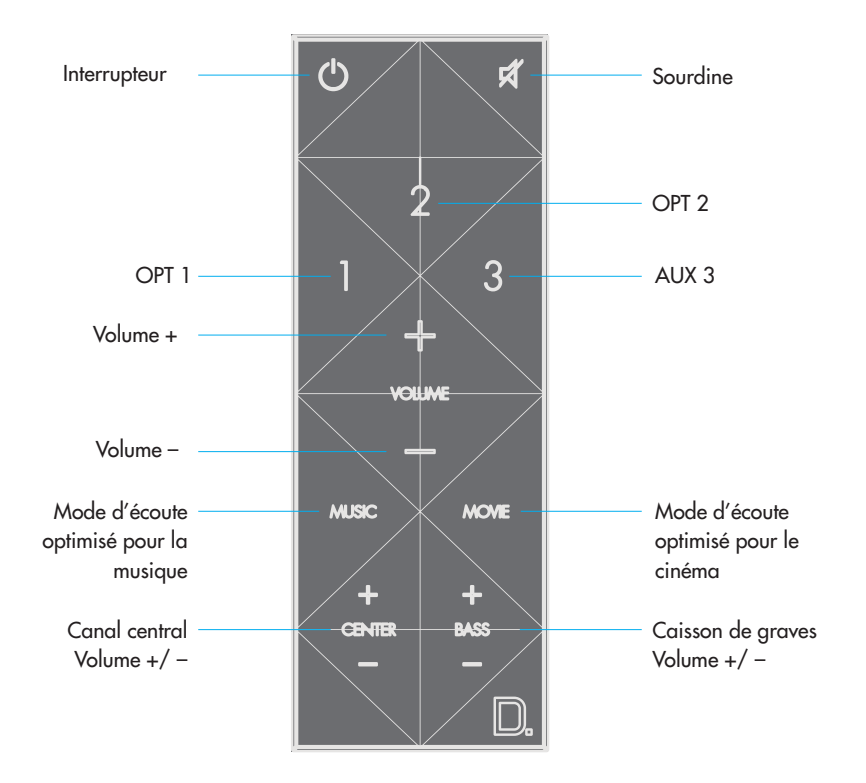

#### **Application utilitaire Definitive Technology Utility App**

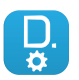

Pour accéder aux fonctions avancées, dont les mises à jour de micrologiciels, Source Selection (si applicable) et les réglages d'EQ (W Amp), téléchargez gratuitement l'application Definitive Technology Utility App du Apple App Store ou Google Play Store.

## **Profitez davantage de votre W Studio Micro**

Votre W Studio Micro possède de nombreuses caractéristiques qui ne sont pas listées dans le guide d'installation. Vous pouvez les découvrir en téléchargeant le manuel d'utilisation en ligne au www.definitivetech.com/education/documents

## **Assistance technique**

Si vous avez des questions, communiquez directement avec nous au (800) 228-7148 (Amérique du Nord) ou +1 (410) 363-7148. Courriel : info@DefinitiveTech.com.

#### **Contactez-nous directement**

Definitive Technology 1 Viper Way, Vista, CA 92081 USA Tél. (800) 228-7148, courriel : info@DefinitiveTech.com.

Google Play est une marque de commerce de Google Inc. Apple et le logo Apple sont des marques de commerce de Apple Inc. enregistrées aux É.-U. et en d'autres pays. App Store est une marque de service de Apple Inc.

Toute autre marque de commerce appartient aux sociétés qui en sont respectivement détentrices

## 14 **Español**

#### **Contenido de la caja**

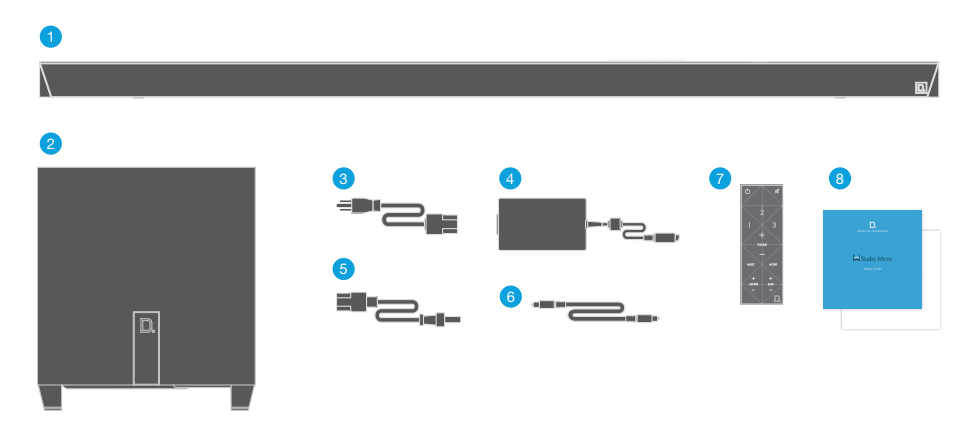

- 1. Barra de sonido
- 2. Subwoofer inalámbrico
- 3. Fuente de alimentación de la barra de sonido
- 4. Cordón de alimentación de la barra de sonido
- 5. Cordón de alimentación del subwoofer
- 6. Cable óptico
- 7. Control remoto
- 8. Guía de configuración y folleto de información importante sobre el producto.

## **Configuración y conexión del W Studio Micro**

- 1. Saque cuidadosamente de la caja la barra de sonido y el subwoofer del W Studio Micro.
- 2. Ponga la barra de sonido en una superficie plana bajo el televisor, conecte el cordón de alimentación de la barra de sonido a la fuente de alimentación y enchufe la fuente de alimentación a un receptáculo de pared.
- 3. El subwoofer del W Studio Micro es inalámbrico, de manera que puede ponerlo en cualquier lugar conveniente de la sala y enchufarlo. Para obtener la mejor fidelidad, recomendamos poner el subwoofer en un rincón.

 Note: Aunque viene sincronizado inalámbricamente de antemano con la barra de sonido, el subwoofer tiene una salida de subwoofer (SUB OUT) en caso de que sea necesario cablearlo.

4. Conecte el televisor a la parte de atrás de la barra de sonido con el cable óptico incluido.

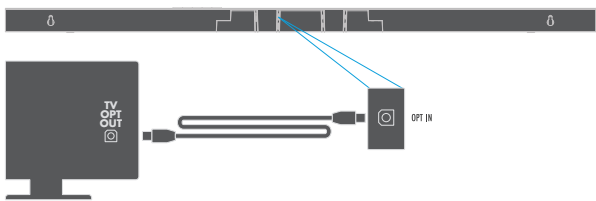

- 5. Ajuste las configuraciones de audio del televisor para que envíe la señal de audio a los altavoces externos.
- 6. Encienda la barra de sonido y el subwoofer. ¡Disfrute!

 Note: Hay más entradas disponibles para su configuración preferida.

## **Configuración de música inalámbrica**

Conectar la barra de sonido W Studio Micro a la red permite disfrutar de la radio por internet, su biblioteca de música digital personal y los servicios de streaming de música tales como Pandora, Spotify y SiriusXM.

#### **Requisitos mínimos de sistema**

#### Para conectar el W Studio Micro a su red Wi-Fi® , va a necesitar:

• Una red inalámbrica conectada a la internet con un enrutador 802.11n o mejor

Note: Para obtener un rendimiento óptimo de streaming, recomendamos utilizar un enrutador 802.11ac o más reciente en la banda de 5 GHz.

- Un dispositivo Android con sistema operativo versión 2.2 o más reciente, o un dispositivo iOS con sistema operativo versión 6.0 o más reciente.
- La contraseña de la red inalámbrica (si es necesario).

## **Configuración de Wi-Fi**

- 1. Descargue la aplicación gratis de Definitive Technology
	- Asegúrese de que su teléfono inteligente, tableta o computadora también esté conectado a la red de Wi-Fi.
- 2. Conecte el W Studio Micro
	- El W Studio Micro viene automáticamente en modalidad sincronizada, lo cual es confirmado por la luz blanca parpadeante en la parte de adelante de la barra. (Figure 1)

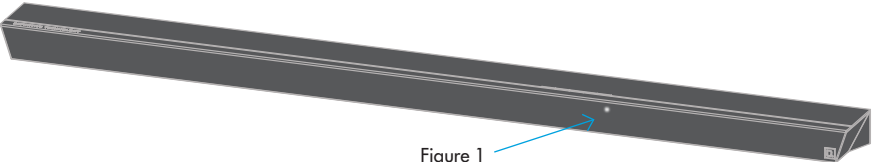

Wi -Fi LED late lentamente

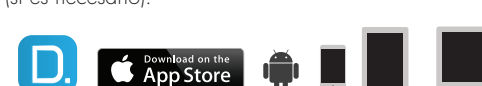

 $\theta$ 

 El software de Spotify está sujeto a licencias de terceros que se encuentran en www.spotify.com/connect/third-party-licenses

For more information visit our website at www.definitivetech.com

Nota: Si no ve la luz blanca parpadeante, oprima y mantenga oprimido el botón azul Wi-Fi (Figura 1) ubicado en la parte de atrás de la barra de sonido –durante 8 segundos o hasta que oiga un segundo pitido– para poner la barra en modalidad de sincronización.

- 3. Inicie la aplicación de Definitive Technology
	- Asegúrese de que su teléfono inteligente, tableta o computadora esté conectado a la red de Wi-Fi. Luego siga las instrucciones de la aplicación para conectar su producto inalámbrico a la red de Wi-Fi. durante 8 segundos
	- Si el indicador LED de Wi-Fi brilla fijamente, el producto se ha conectado. ¡Disfrute!

Nota:Si tiene problemas para conectarse a la red, acerque el altavoz al enrutador y luego vuelva a ubicarlo donde desea una vez que haya terminado la configuración.

#### **Reproduzca música**

 $\theta$ 

Desde el menú principal de la aplicación de Definitive Technology puede escuchar:

- Servicios en línea—Streaming de los servicios de música más conocidos
- Radio por internet—Música gratis de todo el mundo de virtualmente cualquier tipo
- Su biblioteca de música personal—Música desde su teléfono, tableta o computadora; nunca ha sonado mejor

Su W Studio Micro está equipado para conectarse a Spotify Connect. En la tarjeta de información separada hay más detalles.

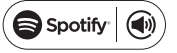

Figure 2

Oprima el botón Wi-Fi ubicado en el panel de atrás

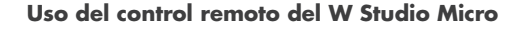

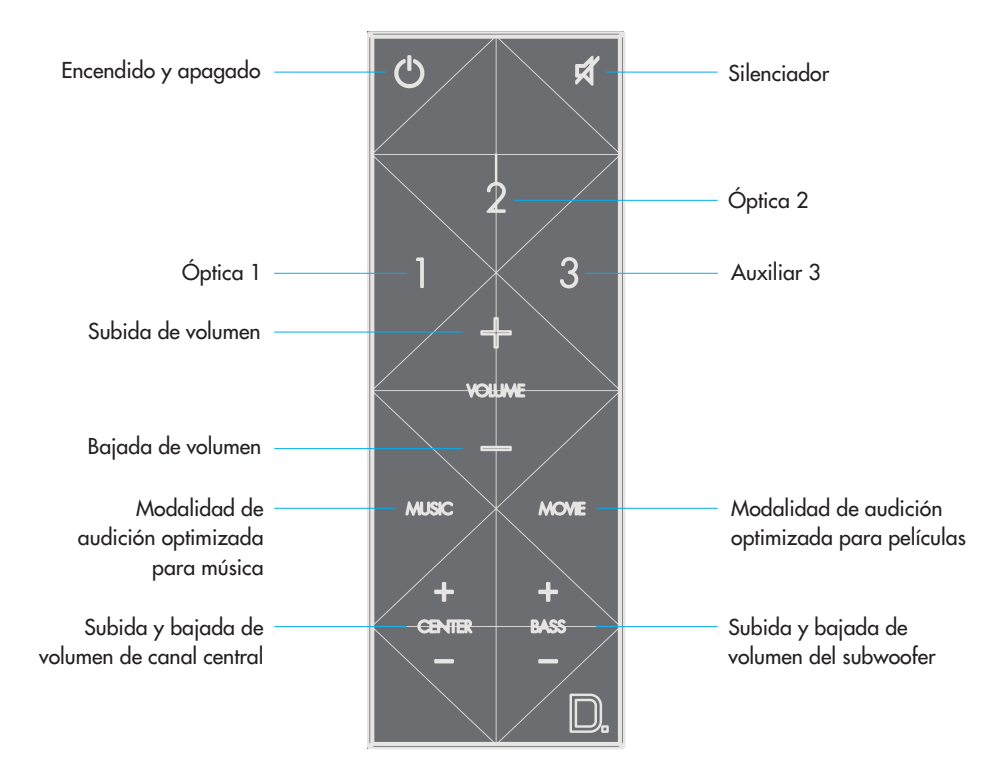

#### **Aplicación de servicios de Definitive Technology**

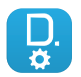

Para tener acceso a más funciones, tales como actualizaciones de firmware del producto, selección de fuentes (si corresponde) y configuraciones de ecualización (W Amp), descargue la aplicación de servicios gratuita de Definitive Technology de las tiendas App Store o Google Play.

#### **Mayor rendimiento del W Studio Micro**

El W Studio Micro tiene una amplia gama de características que no aparecen en la guía de configuración. Obtenga más información descargando el manual en línea del propietario que se encuentra en www.definitivetech.com/education/documents

#### **Asistencia técnica**

Si tiene preguntas, comuníquese con nosotros directamente llamando al (800) 228-7148 (Estados Unidos y Canadá) o al +1 (410) 363-7148 (fuera de Estados Unidos y Canadá), o enviando un mensaje de correo electrónico a info@DefinitiveTech.com

#### **Comuníquese con nosotros directamente**

Definitive Technology 1 Viper Way, Vista, CA 92081 EE.UU. Llame al (800) 228-7148 o escriba a info@DefinitiveTech.com.

Google Play es una marca comercial de Google Inc.

Apple y el logotipo Apple son marcas comerciales de Apple Inc. registradas en EE.UU. y en otros países. App Store es una marca de servicio de Apple Inc. Todas las otras marcas comerciales son propiedad de sus respectivos dueños.

Para obtener más información, vaya a nuestro sitio web www.definitivetech.com

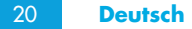

## **Kartoninhalt**

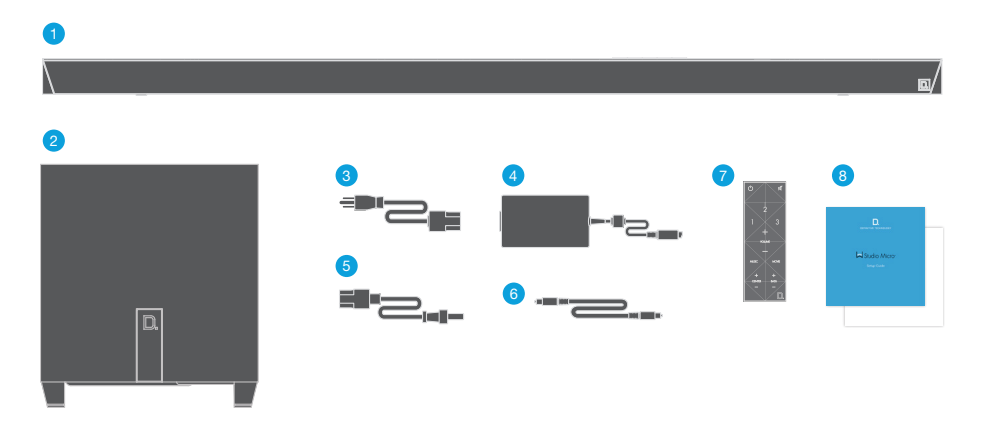

- 1. Sound bar
- 2. Drahtloser Subwoofer
- 3. Netzteil für die Soundbar
- 4. Netzkabel für die Soundbar
- 5. Netzkabel für den Subwoofer
- 6. Optisches Kabel
- 7. Fernbedienung
- 8. Setup-Anleitung und Broschüre mit wichtigen Produktinformation

## **Einrichtung und Anschluss Ihres W Studio Micro**

- 1. Packen Sie die W Studio Micro Soundbar und den Subwoofer aus.
- 2. Stellen Sie die Soundbar auf eine ebene Fläche unterhalb Ihres Fernsehers, schließen Sie das Soundbar-Netzkabel am Soundbar-Netzteil an, und verbinden Sie das Netzteil mit einer Steckdose.
- 3. Der W Studio Micro Subwoofer ist drahtlos, also können Sie ihn an einer beliebigen Stelle im Raum aufstellen und an eine Steckdose anschließen. Für eine optimale Leis tung empfehlen wir, den Subwoofer in einer Ecke zu platzieren.

 Hinweis: Auch wenn der Subwoofer bei der Auslieferung drahtlos mit der Soundbar gekoppelt ist, gibt es eine SUB OUT-Option, falls ein verkabelter Anschluss nötig ist.

4. Schließen Sie jetzt das beiliegende optische Kabel an Ihren Fernseher und die Rückseite der Soundbar an.

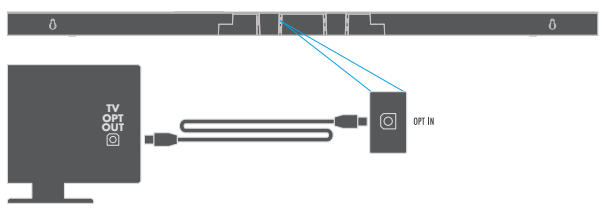

- 5. Passen Sie die Audioeinstellungen des Fernsehers so an, dass er das Audiosignal an die externen Lautsprecher weiter leitet.
- 6. Schalten Sie die Soundbar und den Subwoofer ein. Viel Spaß!

 For more information visit our website at www.definitivetech.com Hinweis: Für Ihr gewünschtes Setup sind weitere Anschlüsse verfügbar.

## **Setup für drahtlose Musikübertragung**

Wenn Sie die W Studio-Soundbar mit Ihrem Netzwerk verbinden, können Sie Online-Streaming-Dienste wie Pandora, Spotify und SiriusXM, Internetradio und Ihre persönliche digitale Bibliothek genießen.

## **Minimale Systemanforderungen**

## Zum Anschluss von W Studio Micro an Ihr WLAN benötigen Sie Folgendes:

• Ein WLAN, das mindestens mit einem 802.11n-Router mit dem Internet verbunden ist. Hinweis: Für eine optimale Streaming-Leistung empfehlen wir die Verwendung eines Routers nach der Norm 802.11ac oder neuer im 5-GHz-Band.

- Ein Android-Gerät mit Android 2.2 oder höher oder ein iOS-Gerät mit iOS 6.0 oder höher.
- Das Passwort für Ihr WLAN (falls erforderlich).

## **WLAN-Setup**

- 1. Laden Sie die kostenlose Definitive Technology App herunter
	- Vergewissern Sie sich, dass Ihr Smartphone, Tablet oder Computer ebenfalls mit Ihrem WLAN verbunden ist.

## 2. Schließen SieW Studio Micro an

 • W Studio Micro befindet sich automatisch im Kopplungsmodus, was durch die blinkende weiße Leuchte an der Vorderseite der Soundbar angezeigt wird.

**Conduction** the

8. KEL 1

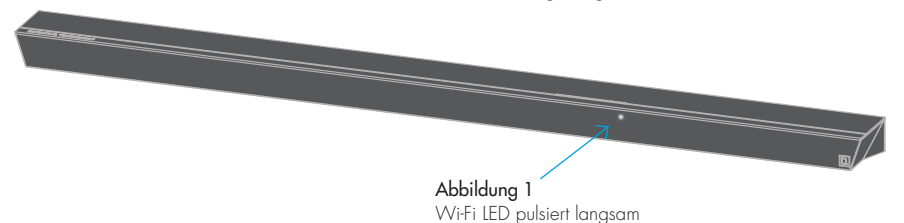

Hinweis: Wenn Sie die blinkende weiße Leuchte nicht sehen, halten Sie einfach die blaue WLAN-Taste (Abb. 1) auf der Rückseite der Soundbar 8 Sekunden lang gedrückt, oder bis Sie einen Signalton hören, um sie in den Kopplungsmodus zu versetzen.

# $\widehat{\mathfrak{D}}$

#### Abbildung 2 Drücken Sie die WLAN-SETUP-Taste an der Rückseite 8 Sekunden lang

 $\theta$ 

- 3. Starten Sie die Definitive Technology-App
	- Vergewissern Sie sich, dass Ihr Smartphone, Tablet oder Computer mit Ihrem WLAN verbunden ist. Folgen Sie den Anweisungen in der App, um Ihr drahtloses Produkt mit Ihrem WLAN zu verbinden.
	- Eine dauerhaft leuchtende WLAN-LED bedeutet, dass Ihr Produkt eine Verbindung hergestellt hat. Viel Spaß!

Hinweis: Wenn Sie Probleme dabei haben, die Verbindung zum Netzwerk herzustellen, sollten Sie den Lautsprecher näher am Router aufstellen und dann nach dem Setup verschieben.

## **Wiedergabe von Musik**

 $\theta$ 

## Vom Hauptmenü der Definitive Technology-App aus können Sie auf Folgendes zugreifen:

- Online services-streamen Sie die populärsten Online-Musikdienste
- Internetradio—kostenlose Musik aus der ganzen Welt in praktisch jedem Genre
- Ihre persönliche Musikbibliothek —die Musik auf Ihrem Handy, Tablet oder Computer hat noch nie so gut geklungen

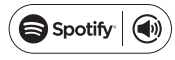

W Studio Micro kann Spotify Connect verwenden. Details hierzu finden Sie auf dem separaten Informationsblatt.

 Die Spotify-Software unterliegt Drittanbieter-Lizenzen, die Sie hier finden: www.spotify.com/connect/ third-party-licenses

For more information visit our website at www.definitivetech.com

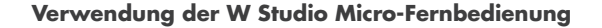

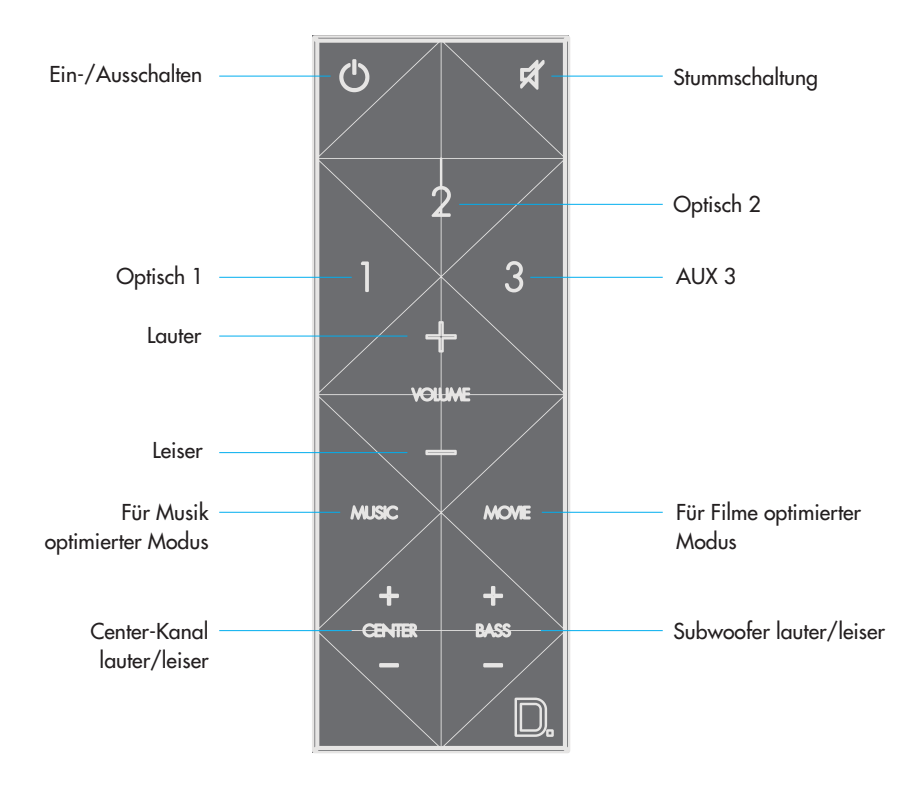

#### **Definitive Technology Utility App**

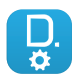

Um auf weitere Funktionen, wie Updates für die Produkt-Firmware, ggf. Auswahl der Audioquelle und EQ-Einstellungen (W Amp) zuzugreifen, können Sie die kostenlose Definitive Technology Utility-App aus dem Apple App Store oder Google Play Store herunterladen.

#### **W Studio Micro optimal nutzen**

W Studio Micro verfügt über ein breites Spektrum an anderen Funktionen, die nicht in der Setup-Anleitung aufgelistet werden. Erfahren Sie mehr und laden Sie sich das Online-Benutzerhandbuch herunter: www.definitivetech.com/education/documents

**Technischer Kundendienst** Wenn Sie Fragen haben, wenden Sie sich bitte direkt an uns: (800) 228-7148 (Nordamerika), +1 (410) 363-7148 oder per E-Mail unter info@DefinitiveTech.com

## **Direkte Kontaktaufnahme**

Definitive Technology 1 Viper Way, Vista, CA 92081 USA Telefon (800) 228-7148 oder E-Mail info@DefinitiveTech.com.

Google Play ist eine Marke von Google Inc.

Apple und das Apple-Logo sind in den USA und anderen Ländern eingetragene Marken von Apple Inc. App Store ist ein Dienstleistungszeichen von Apple Inc.

Alle anderen Marken sind das Eigentum der jeweiligen Inhaber.

## **Contenuto della scatola**

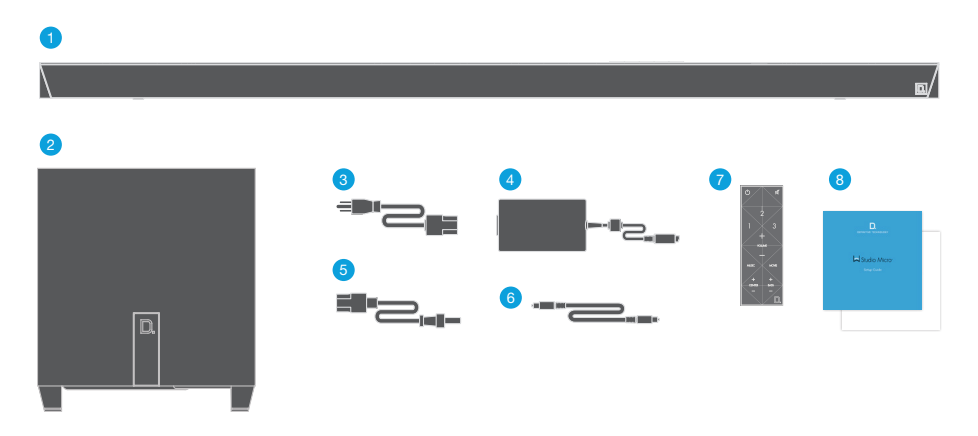

- 1. Sound bar
- 2. Subwoofer wireless
- 3. Adattatore di corrente per il Sound Bar
- 4. Cavo di alimentazione per il Sound Bar
- 5. Cavo di alimentazione per il Subwoofer
- 6. Cavo ottico
- 7. Telecomando
- 8. Guida all'installazione e libretto con informazioni importanti sul prodottot

## **Approntamento e collegamento dell'impianto W Studio Micro**

- 1. Disimballare con cautela il Sound Bar e il subwoofer W Studio Micro.
- 2. Collocare il SoundBar su una superficie orizzontale sotto il televisore, quindi collegarne il cavo di alimentazione all'adattatore e inserire la spina di quest'ultimo in una presa di corrente.
- 3. Il subwoofer W Studio Micro è wireless, quindi collocarlo nel punto preferito della stanza e collegarlo a una presa di corrente. Per ottenere prestazioni ottimali, raccomandiamo di collocarlo in un angolo.

 Note: sebbene il subwoofer sia fornito già associato al SoundBar in modalità wireless, è disponibile anche un'opzione SUB OUT se è necessario cablarlo.

4. Collegare il cavo ottico fornito al televisore e al pannello posteriore del SoundBar.

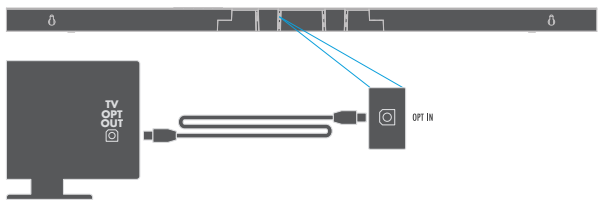

- 5. Regolare le impostazioni audio del televisore in modo il segnale audio sia inviato agli altoparlanti esterni.
- 6. Accendere il SoundBar e il subwoofer. Buon ascolto! Nota: sono disponibili ulteriori ingressi per configurare l'impianto come si preferisce.

#### **Impostazione musica wireless**

28

Collegando il SoundBar W Studio Micro alla rete, si può usufruire di servizi musicali in streaming come Pandora, Spotify e SiriusXM, radio Internet e ascoltare i brani di una collezione personale di musica digitale.

## **Requisiti minimi di sistema**

Per collegare il SoundBar W Studio Micro a una rete WiFiå, sono necessari:

• una rete senza fili collegata a Internet mediante un router 802.11n o superiore;

Nota: per ottenere prestazioni di streaming ottimali, raccomandiamo l'uso di un router 802.11ac o versione successiva funzionante nella banda a 5 GHz.

- un dispositivo Android con versione 2.2 o successiva del sistema operativo oppure un dispositivo iOS con versione 6.0 o successiva del sistema operativo;
- la password della rete senza fili (se necessaria).

## **Configurazione Wi-Fi**

- 1. Scaricare l'app Definitive Technology gratuita
	- Make sure your smartphone, tablet or computer is also connected to your Wi-Fi network.

# 2. Collegare il SoundBar W Studio Micro

 • Il SoundBar W Studio Micro va automaticamente nella modalità di associazione, confermata dalla spia bianca lampeggiante sul pannello anteriore del Sound Bar

(Figura 1)

Figure 1 Wi-Fi LED impulsi lentamente

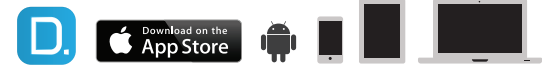

 $\theta$  $\theta$ Figure 2

- 3. Avviare l'app Definitive Technology
	- Accertarsi che lo smartphone, il tablet o il computer sia collegato alla rete Wi-Fi, quindi seguire le istruzioni dell'app per collegare il dispositivo wireless alla rete Wi-Fi.

8 secondi o finché non viene emesso un secondo segnale acustico.

Tenere premuto per 8 secondi il

pulsante Wi-Fi situato sul pannello posteriore.

• Quando il LED WiFi è acceso a luce fissa, significa che il dispositivo ha stabilito la connessione. Buon ascolto!

Nota: se non si osserva la spia bianca lampeggiante, per portare il SoundBar nella modalità di associazione tenere premuto il pulsante Wi-Fi blu (Figura 1) sulla parte posteriore del SoundBar per

Nota: in caso di problemi durante la connessione con la rete, avvicinare l'altoparlante al router, quindi spostarlo nel punto desiderato una volta completata la configurazione.

# **Riproduzione della musica**

# Dal menu principale dell'app Definitive Technology, si possono ascoltare:

- Servizi online—è possibile riceverli in streaming
- Radio Internet—per ascoltare musica praticamente di qualsiasi genere, gratuitamente, da ovunque nel mondo
- Musica di una collezione personale—si scoprirà che l'audio della musica contenuta in un telefono, tablet o computer non è mai stato di tale qualità

Il SoundBar W Studio Micro è predisposto per l'uso di Spotify Connect. Consultare il libretto di informazioni separato per maggiori dettagli. L'uso del software Spotify è concesso in licenza da terzi come descritto qui: www.spotify.com/connect/third-party-licenses

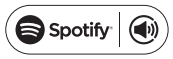

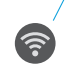

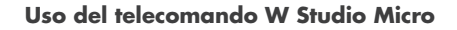

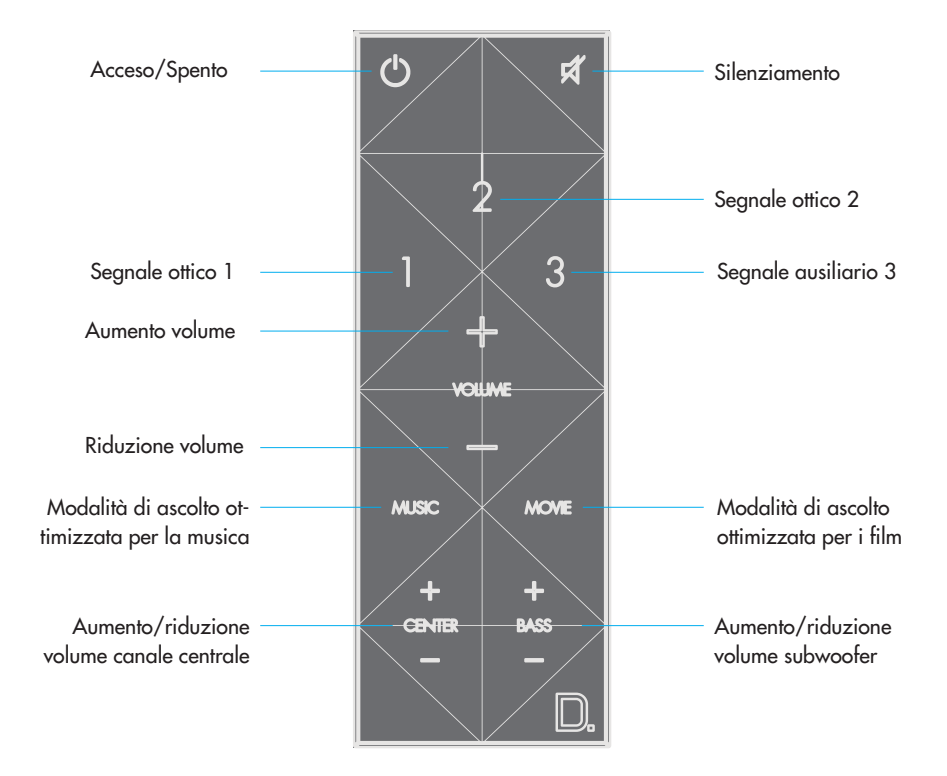

#### **App Definitive Technology Utility**

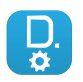

Per accedere a funzionalità avanzate – aggiornamenti sul firmware del prodotto, selezione della sorgente audio (se pertinente) e impostazioni di equalizzazione (W Amp) – scaricare l'app gratuita Definitive Technology Utility da App Store o da Google Play.

#### **Ulteriori funzionalità del SundBar W Studio Micro**

Il SoundBar W Studio Micro offre un'ampia gamma di ulteriori funzionalità non riportate nella Guida all'installazione. Per saperne di più, scaricare il manuale del proprietario da www.definitivetech.com/ education/documents

#### **Assistenza tecnica**

Per eventuali domande, contattarci chiamando il numero verde (800) 228-7148 (Nord America) o +1 (410) 363-7148 nel resto del mondo oppure inviando una mail a info@DefinitiveTech.com

#### **Per contattarci direttamente**

Definitive Technology 1 Viper Way, Vista, CA 92081 USA;

chiamare il numero (800) 228-7148 o inviare una mail a info@DefinitiveTech.com.

Google Play è un marchio di Google Inc.

Apple e il logo Apple sono marchi di Apple Inc., registrati negli Stati Uniti e in altri Paesi.

App Store è un marchio di servizio di Apple Inc.

Tutti gli altri marchi sono di proprietà dei rispettivi titolari.

Per maggiori informazioni visitare il nostro sito web: www.definitivetech.com

п Definitive Technology 1 Viper Way Vista, CA 92081 (410) 363-7148 (800) 228-7148 www**.definitivetech**.com **HBP3426A**